#### **Instructions for Accepting Admission**

**Step 1:** Create your password and obtain your user name. If you are a returning user and have already activated your account proceed to step 2.

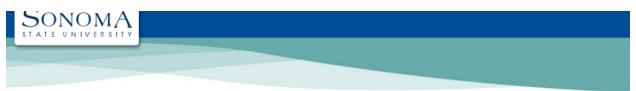

### **SSU Online Services - Obtain UserID**

| Information About You                                                                                             | Enter last name without spaces, apostrophes or hyphens. (Example: O'Brien-Smith would be entered as obriensmith)                         |
|----------------------------------------------------------------------------------------------------|----------------------------------------------------------------------------------------------------|
| Please enter the following information to look up your account.  Last name:                                       | • Note: If you are a new applicant to<br>SSU, please remember that the<br>information you submit should<br>match that on your admissions |
| Zip code:                                                                                                    | application.                                                                                                    |
| Last four digits of your SSN:  (if you did not provide applied, leave this black)  Date of Birth: Month:  January |                                                                                                    |
| Contact the IT Help Desk if you need help with this page.  Need Help? IT Help Desk   helpd                        | esk@sonoma.edu   707-664-4357                                                                                                    |

**Step 2:** Sign in using your Seawolf ID and Password.

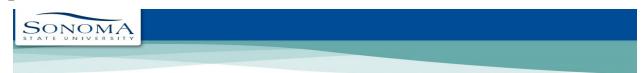

#### **Online Services**

| Passwo                      | rd                                                                                                    |
|-----------------------------|----------------------------------------------------------------------------------------------------|
|                             | LOGIN                                                                                                    |
|                             | Username & Password Help                                                                                                    |
|                             | Don't have an account?                                                                                                    |
| the ' <i>Use</i><br>Faculty | s can obtain their login information using<br>ername & Password Help' located above.<br>and Staff must visit the IT Help Desk for<br>gin information. |
|                             | ▲ Security Notice!                                                                                                    |
|                             | ber to logout and exit your browser when public computer.                                                                                             |

### Step 3: Click on "MySSU"

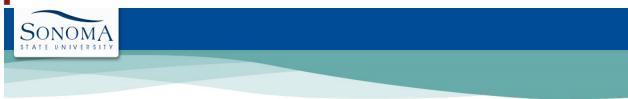

#### **Online Services**

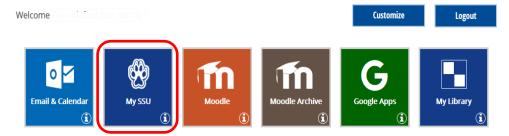

### **Step 4:** Click on "Application Status"

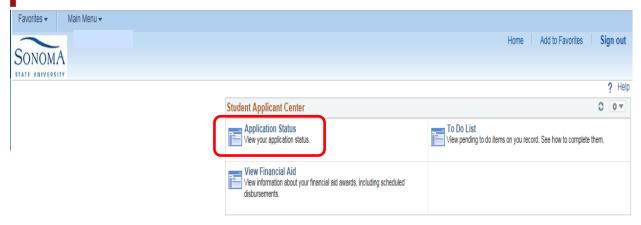

## **Step 5a:** If you have been DENIED admission, the reasons will be listed under the section "Outstanding items for this application".

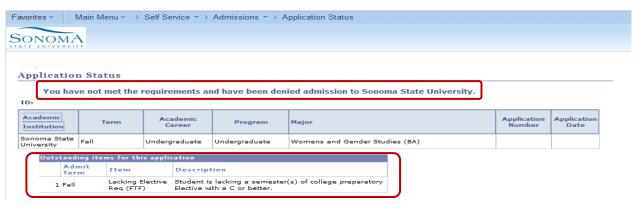

### Step 5b:

If you have been ADMITTED, verify that your application is complete and click on the "Stay on Track Accept Admission" link. REMOVE pop-up blockers in order to continue with this section.

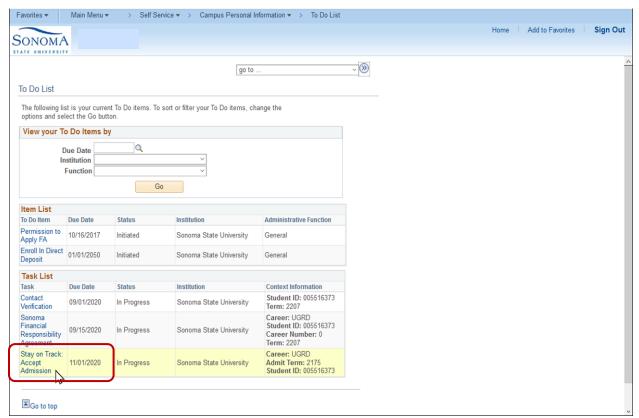

Step 6: Begin completing the each of the tasks that are part of the "Stay on Track Activity Guide".

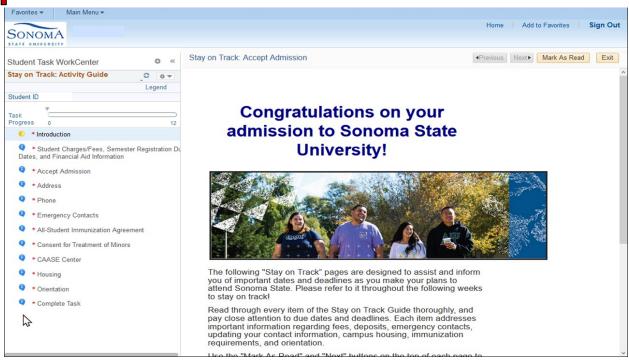

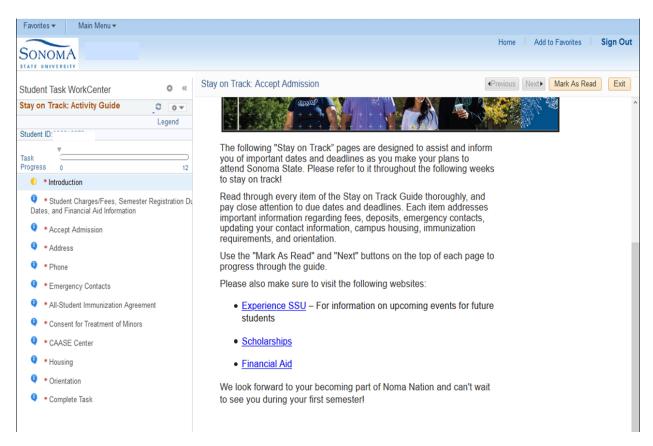

## **Step 7:** If you are ready to pay your Enrollment Reservation Deposit click on "Accept/ Decline". Then complete each section as you progress through the process.

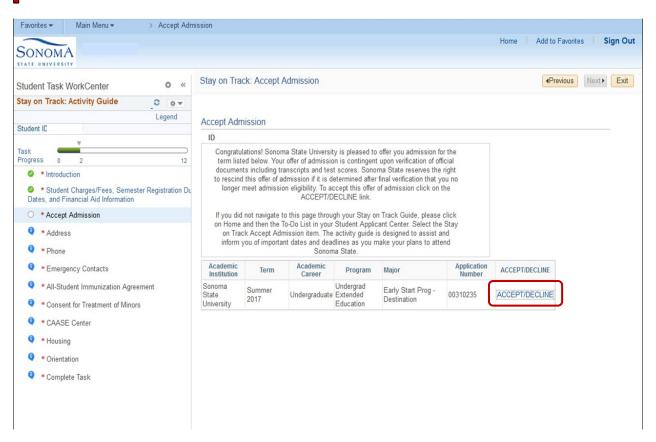

## Step 8 Read this information carefully. Click on Pay Deposit when you are ready to proceed.

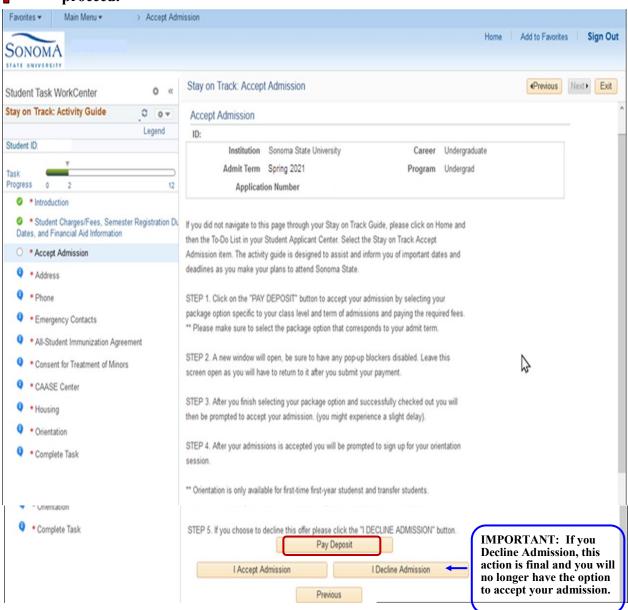

#### **Step 9:** Begin the deposit payment process. Please read the notification.

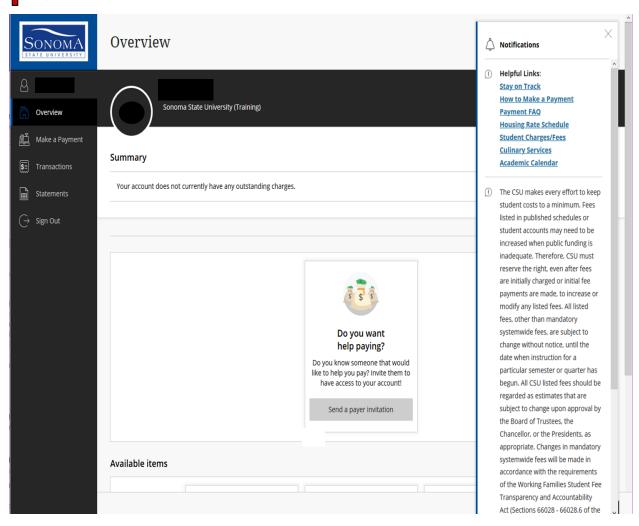

#### Select the appropriate category.

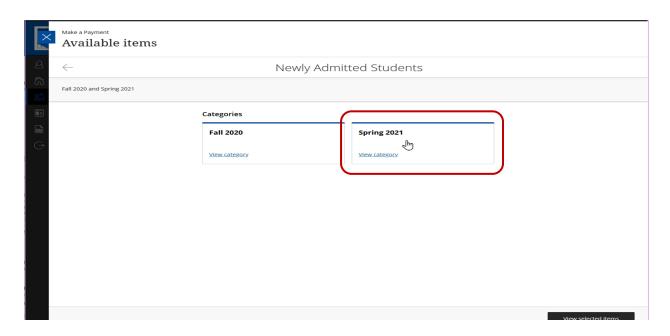

### **Step 10a:** Select View details and read the Item details.

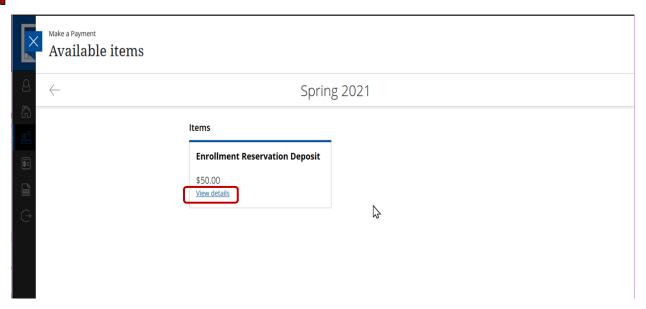

**Step 10b:** You will be asked to agree to the Refund Terms and Use of Valid Payment before you can select "Add to payment".

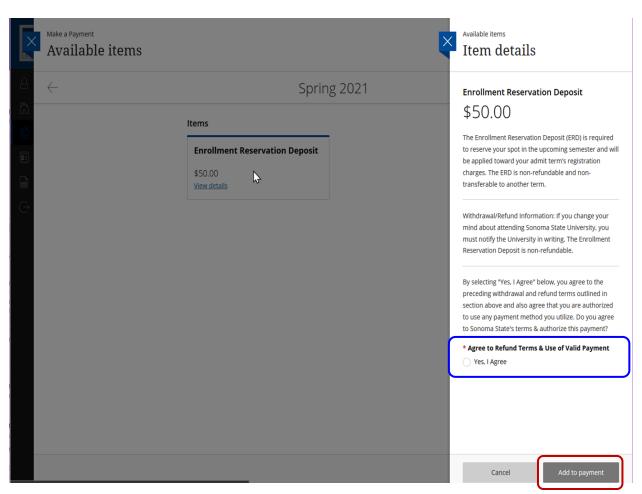

## **Step 11:** Enter your payment information then click the continue button.

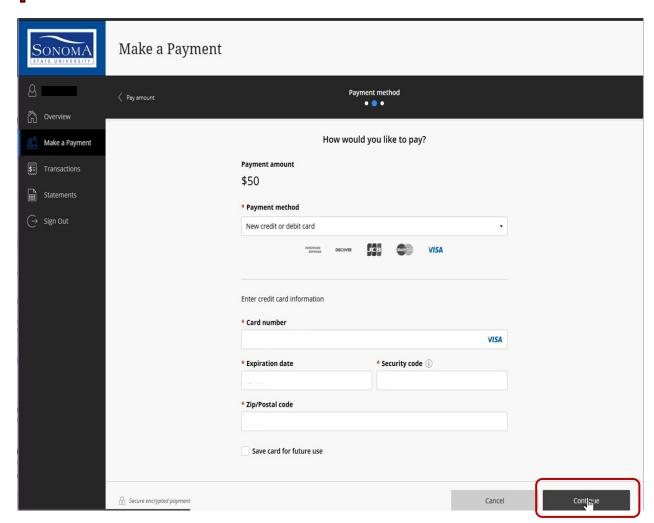

#### Note the service charge information. Then click the continue button.

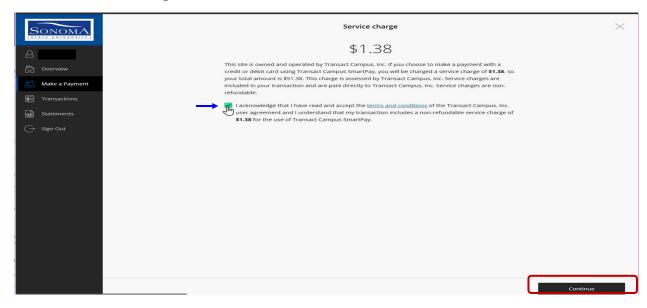

## **Step 12:** Complete the payment process.

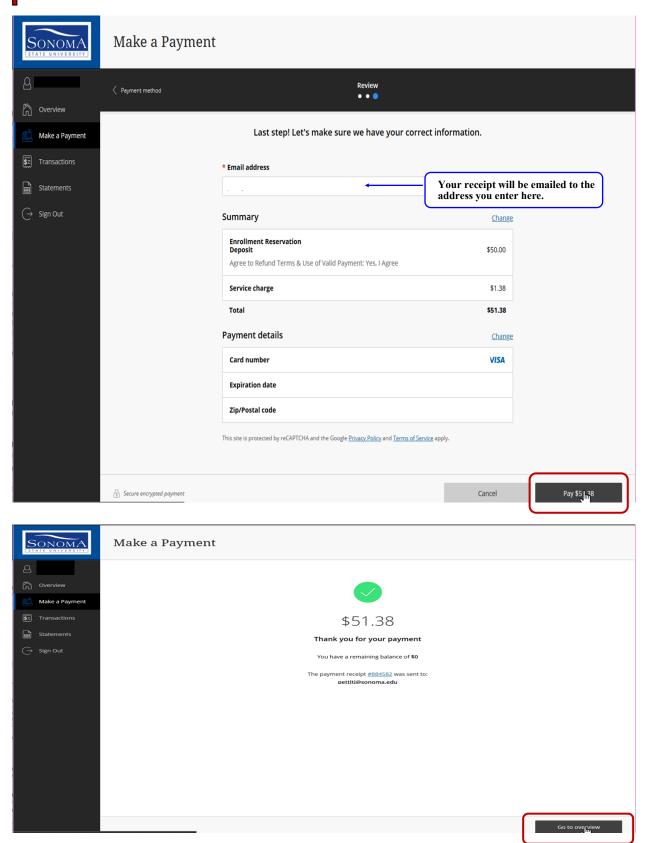

# Step 13: Click on the Confirm Acceptance button then continue to complete all of the remaining tasks on your activity guide.

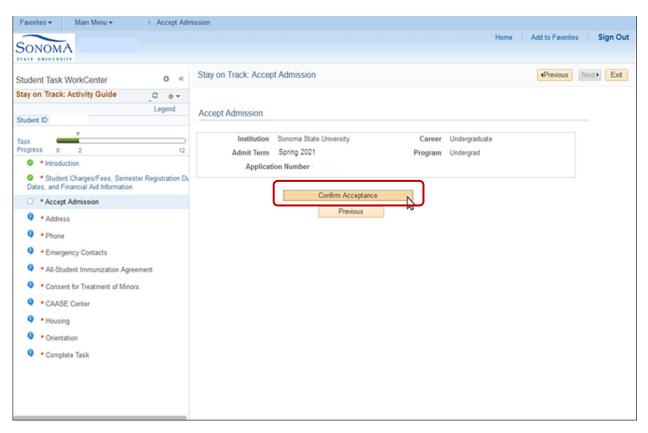